# What's New in Soft SampleCell

## Version 3.1 for Macintosh

## **Digidesign**

2001 Junipero Serra Boulevard Daly City, CA 94014-3886 USA tel: 650·731·6300 fax: 650·731·6399

#### Technical Support (USA)

650·731·6100 650·856·4275

Product Information (USA)

650·731·6102 800·333·2137

#### International Offices

Visit the Digidesign Web site for contact information

> Web Site www.digidesign.com

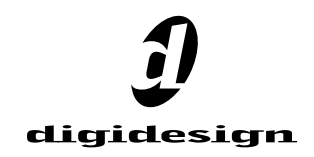

#### Copyright

This guide is copyrighted ©2002 by Digidesign, a division of Avid Technology, Inc. (hereafter "Digidesign"), with all rights reserved. Under copyright laws, this guide may not be duplicated in whole or in part without the written consent of Digidesign.

DIGIDESIGN, AVID and PRO TOOLS are trademarks or registered trademarks of Digidesign and/or Avid Technology, Inc. All other trademarks are the property of their respective owners.

All features and specifications subject to change without notice.

PN 934210200-00 REV A 03/02

## What's New in Soft SampleCell 3.1

This document is an overview of the new features of Soft SampleCell 3.1 for Macintosh. It also provides instructions for installing and authorizing the Soft SampleCell application. See ["Software Enhancements" on page 4](#page-3-0) to learn about the new features in Soft SampleCell 3.1.

## Installing Soft SampleCell

To install Soft SampleCell 3.1, use the Installer CD-ROM. There are two install options:

Soft SampleCell for Pro Tools|HD Select this option if you are currently using Pro Tools|HD.

Soft SampleCell for Pro Tools 24|MIX and LE Sys**tems** Select this option if you are currently using Pro Tools 24|MIX or Pro Tools LE.

#### To install Soft SampleCell:

1 Insert the Installer CD-ROM in your DVD or CD-ROM drive and double-click the Installer.

- 2 Select the desired install option.
- 3 Click Install.
- 4 When installation is complete, click Restart.

## Authorizing Soft SampleCell

When you launch Soft SampleCell Editor 3.1 for the first time, you will be prompted to authorize it. Depending on your computer configuration you can use the included Authorizer diskette (if you have a floppy drive), or the iLok hardware key License Card.

*If you are updating an older version of Soft SampleCell and there is already a valid authorization key on the destination hard drive, you will not be prompted for a new one.*

### Diskette Authorization

#### To authorize Soft SampleCell using the Authorizer diskette:

1 Launch Soft SampleCell.

2 Follow the on-screen instructions until you are prompted for authorization.

3 Insert the Authorizer diskette into your floppy drive.

4 Follow the on-screen instructions to complete the authorization process.

## iLok Authorization

One iLok hardware key is included with your Pro Tools|HD system. This key can hold over 100 authorizations for all of your iLok-enabled software. Once iLok is authorized for a given piece of software, use iLok to authorize that software on any computer.

The iLok is authorized using the License Card included with Soft SampleCell.

*If you own a Pro Tools 24|Mix or Pro Tools LE system and do not want to use a floppy drive, you can purchase an empty iLok hardware key from Digidesign's online store at:* 

*www.digidesign.com*

#### To authorize Soft SampleCell using iLok:

1 Insert the iLok into an available USB port on your computer.

2 Launch Soft SampleCell.

3 Follow the on-screen instructions until you are prompted to insert the License Card into the iLok.

4 Separate the License Card—the smaller GSM cutout—from the larger protective card by pulling the cutout up and out with your thumb. Do not force your finger downward.

5 Insert the License Card into the iLok, making sure that the arrows on the License Card are pointing towards the iLok. You will be able to visually verify that the License Card makes contact with the iLok's metal card reader.

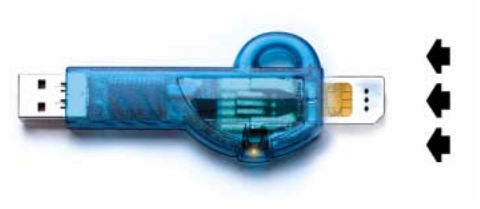

*iLok with License Card*

6 After authorizing, remove the License Card.

7 Follow the on-screen instructions to complete the authorization process.

## <span id="page-3-0"></span>Software Enhancements

Soft SampleCell 3.1 features several software enhancements. The following sections describe these enhancements and provide instructions for using them.

## Support for Pro Tools|HD **Hardware**

Soft SampleCell 3.1 adds support for higher sampling rates on a Pro Tools|HD system, which features high definition audio, more DSP, and enhanced TDM II mixing capabilities.

## Support for 96 kHz and 192 kHz Sample Rates

If you are using Soft SampleCell with a Pro Tools|HD system, you can play audio files with sample rates as high as 192 kHz.

If you are using Soft SampleCell with a non-Pro Tools|HD system (such as a MIX-series system), Soft SampleCell can still open Banks, Instruments, and Samples with sample rates of up to 192 kHz. When loaded, the audio files are automatically converted in memory to the sample rate of the Sound Output driver you have selected in the Soft SampleCell Setup dialog (SampleCell > Soft SampleCell Setup).

Please note that:

- When using Soft SampleCell with DirectConnect, samples are played at the Pro Tools session's sample rate.
- When using Direct I/O, samples are played at the sample rate selected on the audio interface.
- When using Sound Manager, samples are played at the Sound Manager's default sample rate.

## Automatic Sample Rate **Conversion**

If you load audio files whose sample rate is higher than your currently selected Sound Output destination (such as 96 kHz samples used in a 44.1 kHz session) Soft SampleCell will automatically sample rate convert the audio files to the appropriate sample rate in memory as they are loaded.

If you change the sample rate of your Sound Output destination to a sample rate that differs from your currently loaded samples (for example, by changing your Pro Tools session sample rate when using Direct Connect) Soft SampleCell will prompt you to reload any samples that do not match the new sample rate.

*If you change the sample rate of your Sound Output destination to a sample rate that is lower than the currently loaded samples, Soft SampleCell will prompt you to reload the samples to prevent undesirable audio aliasing artifacts from occurring. When reloaded, the audio files will be sample rate converted to match the new Sound Output sample rate. If you do not reload the files, audio aliasing distortion will occur.*

## Using SampleCell II TDM Cards with Pro Tools|HD Systems

Differences in hardware architecture do not allow audio from SampleCell II TDM cards to be digitally routed directly into the Pro Tools|HD TDM II mixing environment. However, you can still integrate audio from SampleCell II cards into Pro Tools|HD sessions by connecting the analog outputs of your SampleCell II TDM cards into Pro Tools|HD interfaces.

SampleCell Editor 3.1 allows SampleCell II cards to open and play audio files with sample rates as high as 192 kHz by performing sample rate conversion when the files are loaded.

## Increased Voice Polyphony

Soft SampleCell 3.1 provides up to 96 simultaneous voices of sample playback. However, maximum polyphony depends on the speed of your computer. Slower CPUs may provide fewer than 96 simultaneous voices. For optimum system performance, allocate only as many voices as you need.

Allocating more voices than your CPU can power may result in pops and clicks during playback. Choose SampleCell > Soft SampleCell Setup and if Soft SampleCell is using more than 50% of the CPU, use the Number of Voices popup menu to reduce voice polyphony.

#### To set voice polyphony:

1 In Soft SampleCell Editor, choose SampleCell > Soft SampleCell Setup.

2 Using the Number of Voices pop-up, set the desired number of voices.

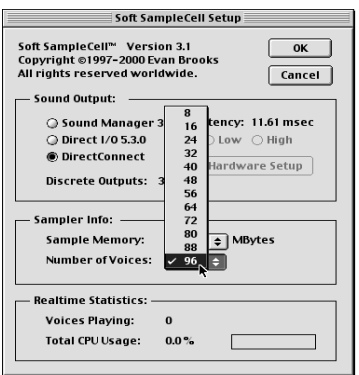

*Setting voice polyphony*

3 Click OK.

## Filter Bypass for High Definition Sample Rates

Soft SampleCell features a resonant low-pass filter optimized for audio files with sample rates of 48 kHz or lower. For this reason, when using audio files with sample rates above 48 kHz, you may want to set the filter's operating mode to "no filter." This allows maximum audio fidelity by bypassing the filter and preventing it from attenuating very high audio frequency bands in such files.

*Bypassing the filter disables the filter's Frequency and Resonance controls.*

#### To set the filter's operating mode:

1 In the Bank window, select the desired Instrument.

2 Click the Misc Parameters button to open the Misc Parameters window.

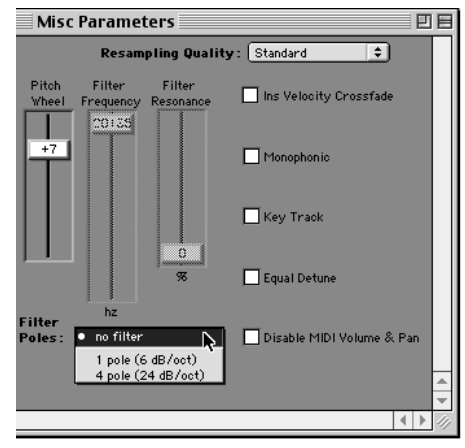

*Bypassing the filter*

3 From the Filter Poles pop-up menu, choose No Filter.

## Sample Rates Displayed in Sample Map Window

The Sample Map window now displays the original sample rate at which a selected audio file was recorded. This provides a convenient means of identifying the original sample rate of any sample in an Instrument and helps prevent you from mixing files with different sample rates.

## Sample Size Display Removed

The Sample Size display has been removed from the Sample Map window. It can now be found in the Sample Parameters window. (Doubleclick a Key Group or Velocity Zone to open the Sample Map window.)

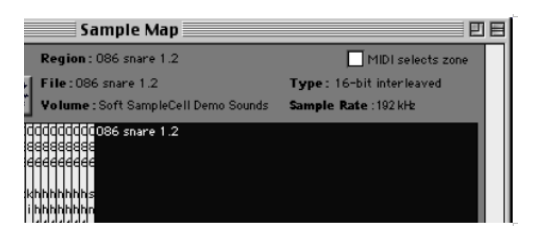

*Sample Map window*